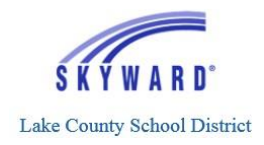

Parents/guardians of students that attend Lake County Schools have ability to create a *Family Access* account. *Family Access* provides parents/guardians with the ability to view grades, attendance, and other valuable data for their student(s). Please see the steps below to verify and complete the set-up process for your *Family Access* account.

1. From your personal email account, open the email titled *Lake County Schools Family Access Account Information*. The email is sent from [do.not.reply@lake.k12.fl.us](mailto:do.not.reply@lake.k12.fl.us) 1-50 of 5,341  $\langle$ 

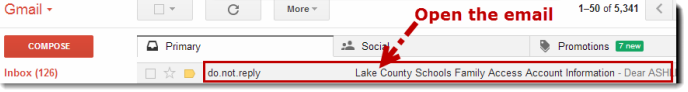

2. Read the text of the email and make note of your login information. Then **click the link** to begin the account set-up process.

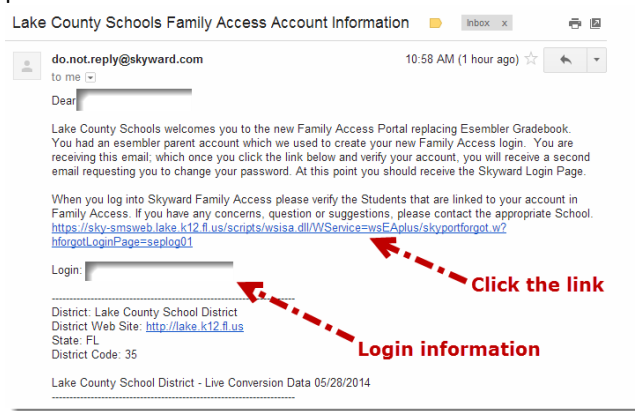

- 3. On the *Forgotten Login/Password Assistance* screen:
	- a. Type in the CAPTCHA information
	- b. Type in your login information
	- c. Pressthe **Submit** button

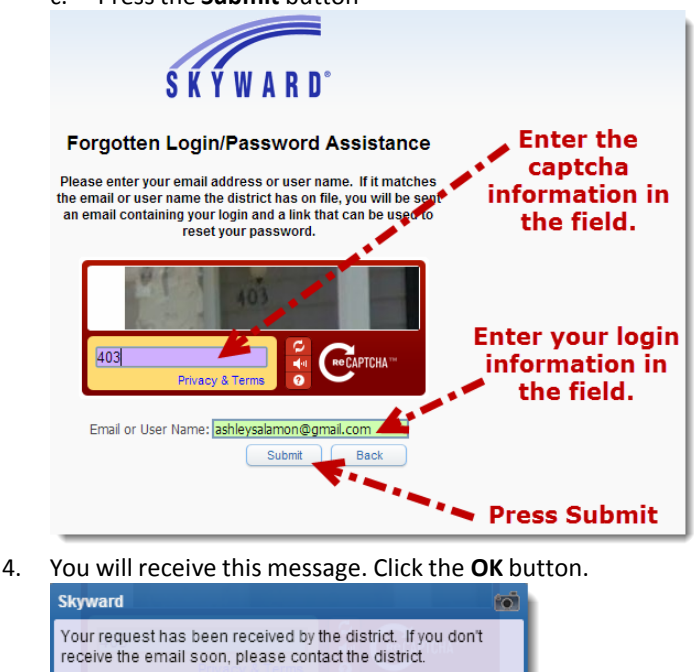

**Click the OK button** 

5. Go back to your personal email account and open the *Forgotten Login* email from [do.not.reply@lake.k12.fl.us](mailto:do.not.reply@lake.k12.fl.us)

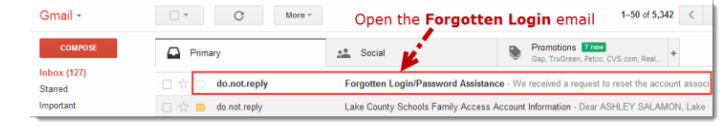

6. With the email open, **click the link** to reset your account: Forgotten Login/Password Assistance D | Inbox x

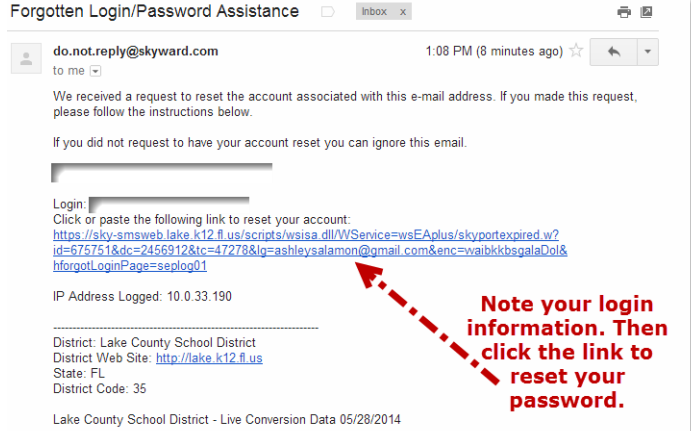

- 7. From the Forgotten Login/Password Assistance screen:
	- a. Enter and confirm your new password (must be 8 characters long)
	- b. Pressthe **Submit** button

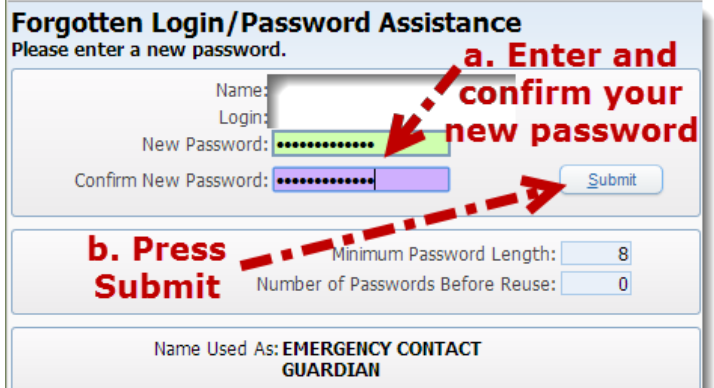

8. Once you have entered a sufficient password, you will receive this message. Click the **OK** button.

The page at https://sky-smsweb.lake.k12.fl.us says: Account updated successfully. **Click the OK button** OK

OK

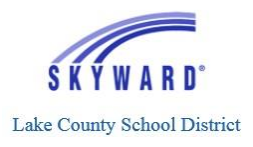

- 9. You will be taken to the log in page for the Family Portal:
	- a. Enter your login information for the username (email address)
	- b. Enter the new password that you just set
	- c. Pressthe **Sign In** button

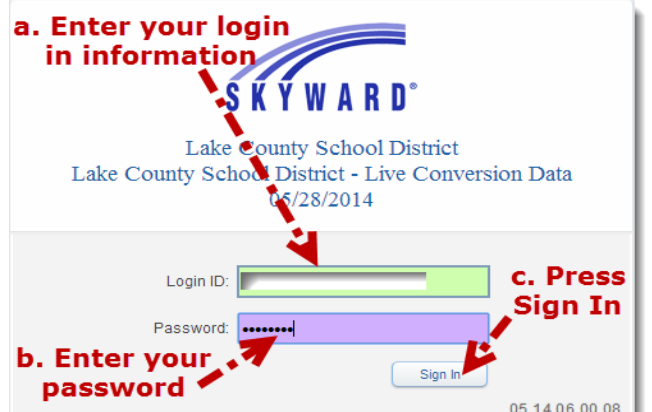

- 10. Click the Retry button if you get a message about the Pop-up blocker or click the link to adjust your Pop-up blocker settings.
- 11. Once inside Family Access:
	- a. Click on **My Account** to verify your personal information
	- b. If you have multiple students, click on the drop down menu to ensure your student(s) are connected to your Family Access account
		- i. If you have multiple students, you can click on a child's name to view the student individually
		- ii. If you want to see all of your children at one time, click on the **All Student** option

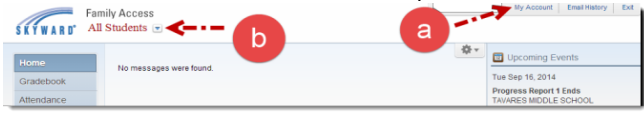

12. Use the blue menus along the left hand side of Family Accessto navigate to your student(s) data. Click on the blue **Gradebook** menu to view grade and assignment information for each class. Any item in blue text is a hyperlink and you can click on it to get more information.

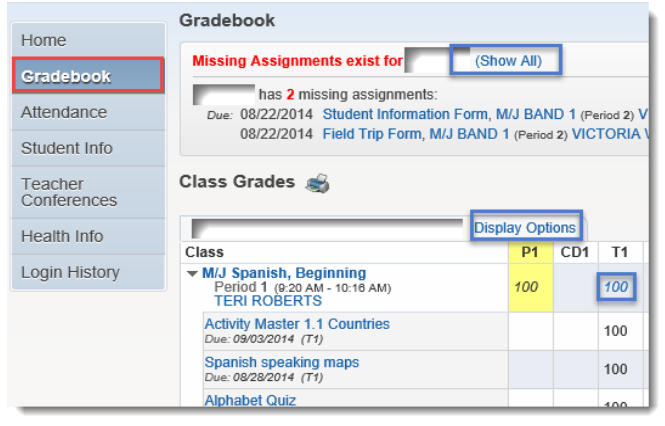

13. Click on the blue **Attendance** menu for attendance information. Any item in blue text is a hyperlink and you can click on it to get more information.

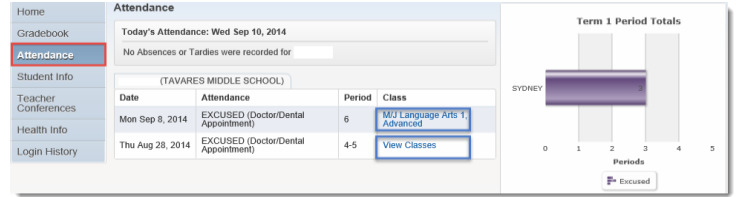

14. Click on the blue **Student Info** menu to view family and emergency contact information. Any item in blue text is a hyperlink and you can click on it to get more information.

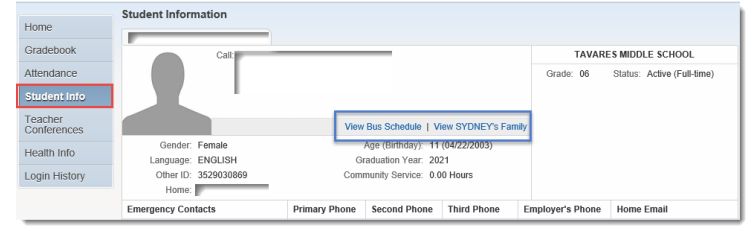

15. Click on the blue **Login History** menu to view your recent login history. Any item in blue text is a hyperlink and you can click on it to get more information.

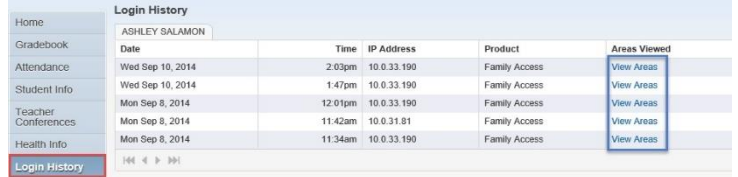

16. When you are ready, click the **Exit** button in the top right corner of Family Access to log out of the portal.

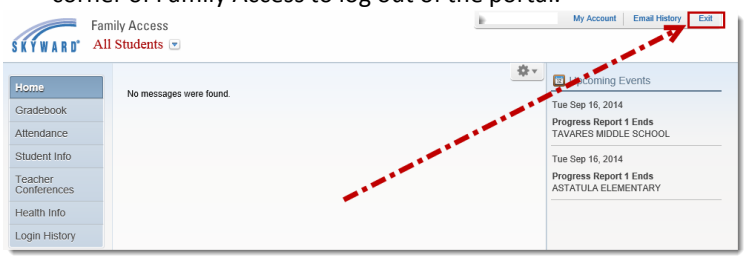

*Note: To access the Family Access portal in the future, visit [www.lake.k12.fl.us](http://www.lake.k12.fl.us/) and click the A+ Grades icon near the top right corner*:

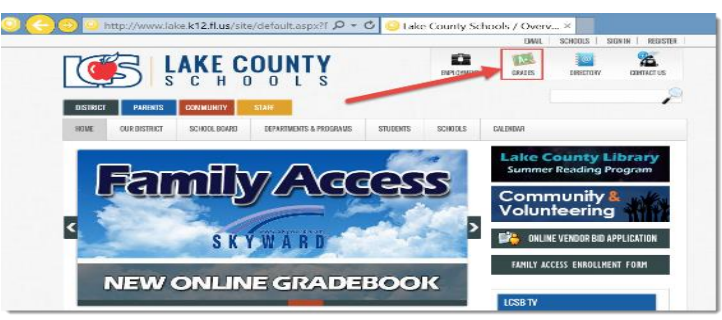